# INSTRUCTION BOOKLET

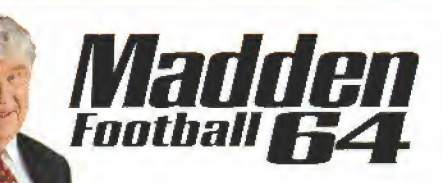

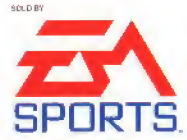

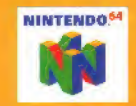

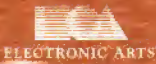

**50 Fashion Inland Bive** 

PRINTED IN JAPAN

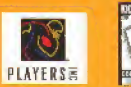

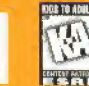

# **WARNINGS AND CONSUMER INFORMATION**

WARNING: PLEASE CAREFULLY READ THE CONSUMER INFORMATION AND PRECAUTIONS BOOKLET INCLUDED WITH THIS PRODUCT BEFORE USING YOUR NINTENDO\* HARDWARE SYSTEM, GAME PAK OR ACCESSORY. THIS BOOKLET CONTAINS IMPORTANT SAFETY INFORMATION

THIS PRODUCT HAS BEEN RATED BY THE ENTERTAINMENT SOFTWARE RATING BOARD. FOR INFORMATION ABOUT THE ESRB RATING, OR TO COMMENT ABOUT THE APPROPRIATENESS OF THE RATING PLEASE CONTACT THE ESRB AT 1-800-771-3772.

THE OFFICIAL SEAL IS YOUR ASSURANCE THAT NINTENDO HAS APPROVED THE QUALITY OF THIS PRODUCT. ALWAYS LOOK FOR THIS SEAL WHEN BUYING GAMES AND ACCESSORIES TO ENSURE COMPLETE COMPATIBILITY. ALL NINTENDO PRODUCTS ARE LICENSED BY SALE FOR USE ONLY WITH OTHER AUTHORIZED PRODUCTS BEARING. THE OFFICIAL NINTENDO SEAL OF QUALITY.

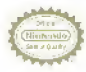

THIS PRODUCT IS LICENSED BY JOHN MADDEN AND THE NATIONAL FOOTBALL LEAGUE PLAYERS ASSOCIATION. IT IS NOT LICENSED OR ENDORSED BY NFI ® PROPERTIES INC. OR **ANY MEMBER TEAM.** 

# **TABLE OF CONTENTS**

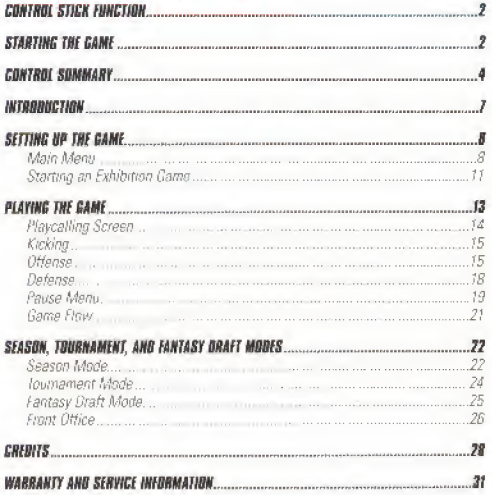

for mure into about this and other titles, visit E& SPORTS oo the web at nww.aasaarta.com

**JEENSED BY NINTENDO** MINTENDO THE OFFICIAL SEAL, NINTENEO AL AND THE 3-D N' LOGO ARE TRADEMARKS OF NINTENCIO OF AMERICA INC. C1956 NINTENEO OF AMÉRICA INC.

# **NTROL STICK FUNCTION**

The Nintondo® 64 Controller contains a Control Stick which uses an analog system. to read the angles and direction of its movement. This allows subtle control that is not possible using the conventional + Control Pad.

When turning the Control Deck power ON, do not move the Control Stick from its neutral position on the curtroller.

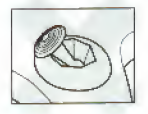

If the Control Stick is held at an angled position (as shown in the picture on the left) when the power is turned ON, this position will be set as neutral. This will cause games using the Crintrol Stick to operate incorrectly.

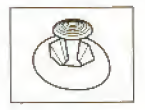

to reset the neutral position once the game has started, let co of the Control Stick so it can return to its center. position (as shown in the picture on the left) then press START while bolding the L and R buttons.

The Control Stick is a precision instrument, make sure not to soil houids or place any foreign objects into it.

# **STARTING THE GAME**

1. Turn OFF the power switch on your Nintendo<sup>®</sup> 64 Control Dock.

WARNING: Never try to insert or remove a Game Pak when the power is DN.

2. Make sure a Controller is plugged into the controller socket 1 on the Control Deck

If you're playing against a friend, plug the other Controller into controller socket 2

- 3 Insert the Madden 64 Game Pak into the slot on the Control Deck Press firmly to lock the Game Pak in place.
- 4. Turn ON the power switch. The EA SPORTS" logos appear If you don't see them, begin analn at step 1
- 5. Press START to skip the introductory screen. The Main menu appears. > Main Menu un p. 8

# CONTROLLER

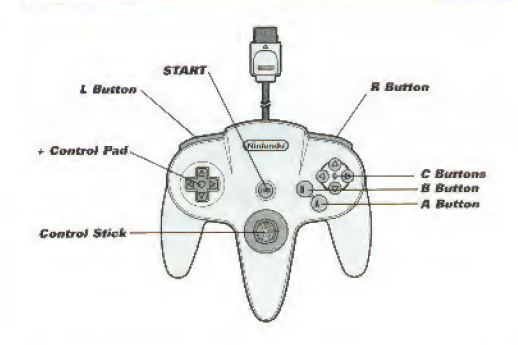

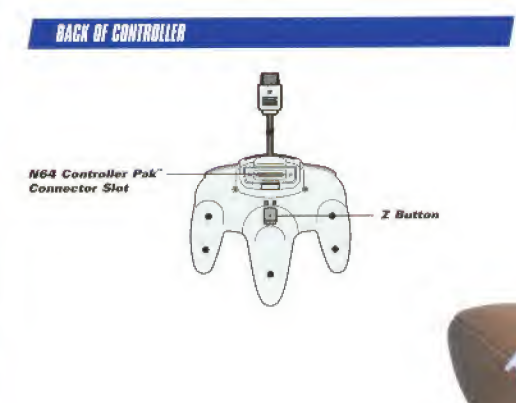

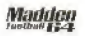

# **CONTROL SUMMARY**

Note: The Control Stick functions identically to the Control Pad throughout all menus and gameplay.

Note: The Rumble Pak" is compatible with Madden 64. If the Rumble Pak is not inserted when the game begins, you must go to the Controller Select screen from the Pause menu (See p. 19) in order for the Rumble Pak to function.

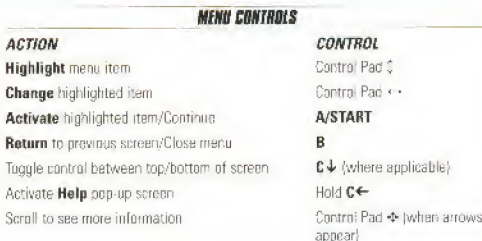

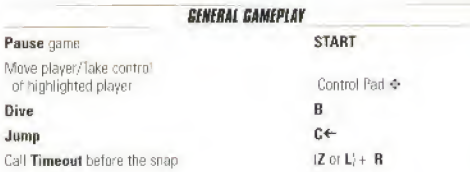

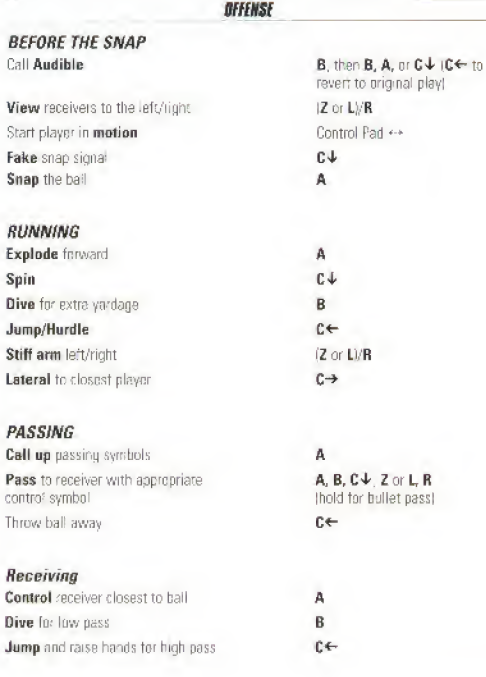

C

V

s

S D

C

 $\boldsymbol{R}$ 

D di.

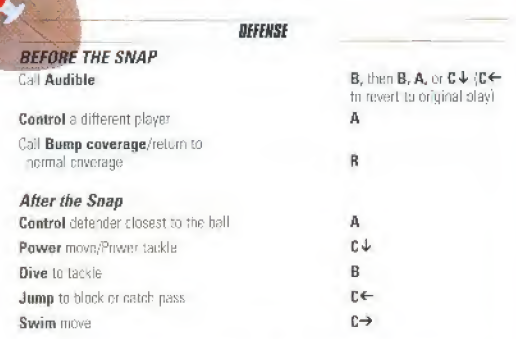

# **KIGKING**

# KICK OFF/PUNT/FIELD GOAL/EXTRA POINT

Audible left onside/normal/left onside kick (kicketf only) Start kick meter/Kick ball

B. then B. A. or  $C\neq IC\leftarrow$ to revert to priginal play}

Aim kick left/right

A Coutrol Pad <>

# **RECEIVE KICK**

Audible left nnside/normal/left onside return (kickoff anly)

**Control** kick receiver

Fair Catch (punt return only; you must have control of the return mant.

**B.** then **B.** A. or  $C\psi$ (C← to cancel)

Control Pad +

 $C \leftarrow$ 

# **INTRODUCTION**

EA SPCRTS proudly presents Madden 64 in its inaugural season on Nintendo 64 Smarter, Faster, Deeper,

- D Liquid Al" based on real defensive playbooks and schemes.
- Touch Passing" QB simulater-throw a lob to lead a receiver, fire a bullet pass to hit a receiver on a fiming pattern.
- Play-by-play from Pat Summeral: and analysis by John Madden.
- **El Fantasy Draft-draft your own custom teams.**
- So Cam-control any player at any time
- $\Box$  Over 120 current and classic team rosters

#### **ABOUT THIS MANUAL**

We've structured this manual to include more why and what information and less how information-why you might want to choose different options rather than how to press the buttons. If you're not sure which buttons to press in a reenuscreen, press and hold C← to get Help.

# **ETTING UP THE GAME**

# **MAIN MENU**

The Main menu serves as control central for Madden 64 From here you can start a game, Season, or Toumomont, draft fantasy Learns, or set options.

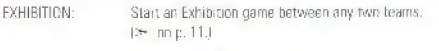

SEASON Start a new Season  $|\gg\rangle$  on p. 22.).

- CUSIDM SEASON flealign the divisinns any way you want using both current. and classic teams.  $(* p. 22.)$
- TOURNAMENT Start a new 8- or 16-learn Tournament.  $\Rightarrow$  on p 24 )
- FANTASY DRAFT: Start a new 4- or 8-team fantasy league where you diaft all your players then play a tournament.  $(> 0.25.1)$
- GAME OPTIONS: Sat game, sound, and controller optinns.  $\ket{\succ}$  see below)
- BACKUP OPTIONS: Save or load game data and manage files on your Controller Pak(s), { > - p. 10.1

A CONTINUE.SEASON, DRAFT, or TOURNAMENT option appears at the top of the screen if you have a series in progress.

## **GAME BPTIONS**

Options set from this menu attect Exhibit on and Series games.

Note: Default options are listed in bold in this manual.

- GTR LENGTH: Set the game Quarter length to 3, 5, 10, or 15 m nutes Note that during a Seasnn, game stats reflect this length even in simulated games.
- SKILL LEVEL: How hard do you want tn play-ROOKIE, PRO, or MADDEN?

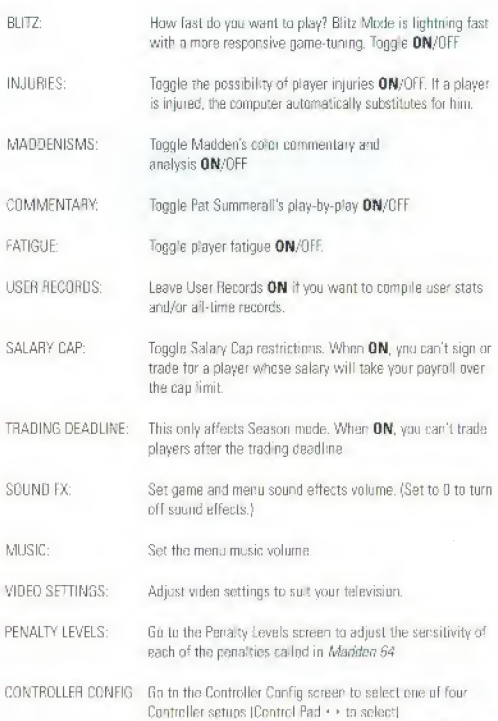

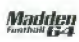

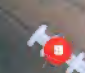

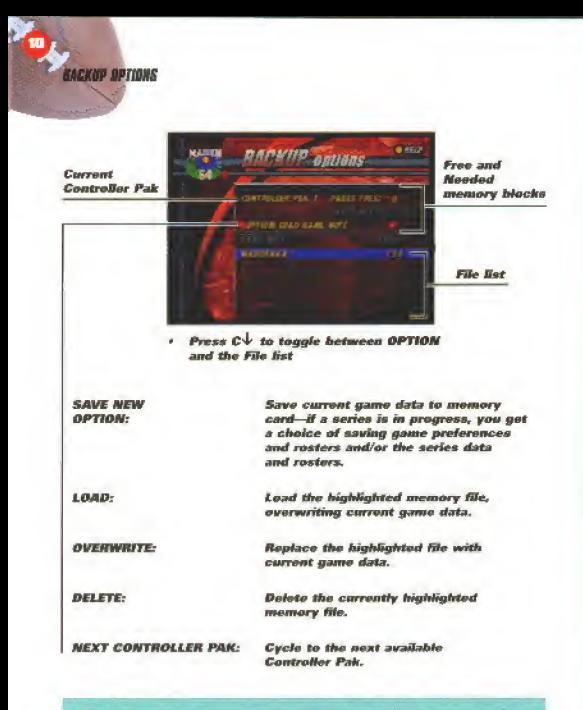

Note: Never msert or remove a Controller Pak when loading or saving files.

# **STARTING AN EXHIBITION GAME**

After you select EXHIBITION from the Main Menu, the Game Setup menu appears with options for selecting the home and away teams, game parameters, and other uptions.

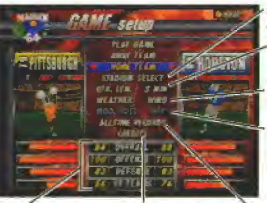

Select a different stadium from **Stadium Salect screen** 

Set Quarter length to 3, 5, 10. or 15 minutes

**Set weather to FAIR, RAIN. WIND, SNOW, or NIGHT.** 

Play with default rosters or turn ON to use any roster changes you've made, (Roster changes must be made in Season Made from the Front **Office!** 

**Ratings for** See who made selected teams this game

**View gameplay records** 

- Select PLAY GAME or press START to continue to the Controller ٠ **Select screen**
- . Control Pad while option is highlighted to select team(s)

**EA TIP:** to get a random matchep press  $C + C \rightarrow$  This is a good way to keep players on even footing for a grudge match.

# CONTROLLER SELECT SCREEN

Chouse the team you want to control

- To move the controller icon under the team you want, Control Pad < > To let the computer control the teams, leave the controller icon in the middle.
- To continue, press A or START. The progame sequence begins.
- . In channel the color of your controllor. Centrol Pad 1 while your controller is an still in the middle of the screen.

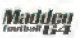

**33 Player control stars are colur-cucied to the controller you** choose from this screen. Hemember the color of your controller icon.

### *MSER RECORRS SCREEN*

This screen appears if Usor Records-are ON: Enter user records name(s) for each player to track win/loss and outstanding stats records.

Note: User records are updated each time you save a game The last saved Season, lournamet, or Draft contains too most nn-to-date user records. Any other saved game has user records from the last time that game was saved

- 1. To enter a new name or select an existing name, highlight an empty slot or existing name end press A
	- \* Tu start a game without a user records name, select NONE.
- 2. To select letters for a name. Control Pad ++ to move left/right and Control Pad ' tu cycle through letters.
	- \* Tn de-select the name, press B
	- $\bullet$  To clear a user record, press  $C\bigstar$ .
- 3. To confirm me name and sort nue, press A

### PREGAME

After the game loads, John Madcen and Pat Summerall present the Weather Conditions and Keys to Victory for the upcoming contest IPress START to continue at each screen.] Then the visiting team calls the coin toss:

- The visiting team selects Heads cr Tails while the coin is in the air
- 2. The winner ot the toss selects Kirk, Receive, or which goal to Defend
- 3. The loser uf the toss chooses the option that the winner did not chuose. For example, if the visiting team chooses to receive, the home team chooses which end of the field to defend.

After the com toss, the Playcalling screen appears I  $\approx$  o 14)

# PLAYING THE GAME

Madden 64 utilizes a TV-style presentation and competition-tested gameplay to celiver a true interactive rootball experience. From referee Red Cashion's calls to instant stats, drive summaries, and instant replays, "if it's in the game, it's in the game''1'

#### **THE GAME SCREEN**

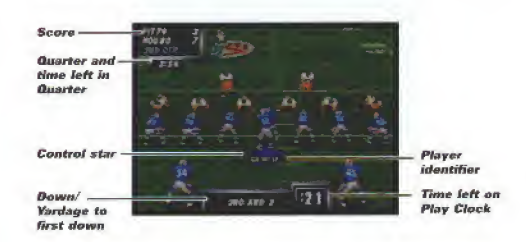

**IF YOUR DEVELO** If your player is uffscreen, an airow the same color as your control star points toward him from the edge of the screen. Control Pad in the opposite direction of the arrow to bring him back onscreen

# **PLAYGALLING SCREEN**

The Playealling screen is the key to soccess in Madden 64-if you don't call the ir ght plays, it doesn't matter how well you execute them.

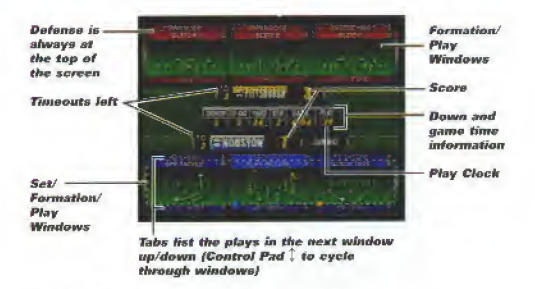

#### To call a play:

1. Highlight a formation and press the corresponding button (B, A, or  $C \rightarrow 1$ )

- $\bullet$  If you choose a formation and then change your mind, press  $C \leftarrow$  to back up and make a new selection.
- $\Box$  On offense, you pick a set followed by a formation and then the play you. want to run.
- In run a niav in the nonosite direction, press C + to flip the plays Toffense only).
- Highlight the play you want to run and press the corresponding button.  $\mathfrak{p}$ 
	- $\bullet$  To call a timeout, press (Z or L) + R.

**EA TIP:** If your apparent is watching your play selections too closely, you can take him out. To slelect a play from the next window below (listed in the tabs below the current window) press  $(Z \text{ or } L) - B$ , **A**, or  $C \cdot \vdash$  To select a play from the next window above, cress  $\mathbf{R} + \mathbf{B}$ , A or  $\mathbf{C} + \mathbf{B}$ 

**EX. TIP:** The CLOCK formation under the Offensive SPECIAL set gives you access to the OB KNEEL (run off time safely) and STOP CLOCK (QB spikes the ball) clock management plays. Kicking plays are also found under the SPECIAL set.

# KICKING

Use the kick meter for kickoffs, punts, field goals, and extra point attempts.

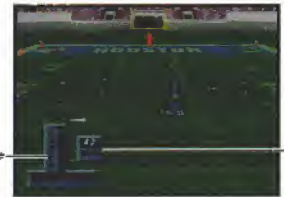

**Height of the** meter sets kick power

**Wind speed** and direction

- · Press A to start the play and set the kicker in motion
- Control Pad ( ) to sim the kick
- . Press A again to kick the ball

# OFFENSE

This section describes how to control your team at the line of scrimmage and execute running and passing plays.

### **BEFORE THE SHAP**

After you call a glay you can look over your team at the line and call an audible if necessary.

EA TIP: If you're playing with Fatigue ON, a har below the QB and each receiver shows his fatigue level.

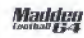

- la look left/right to check out your receivers, press (Z or LI/R, Passing pir.ruI symbols appear below each receiver.
- $\bullet$  To call an audible, press B, then B, A, or C $\overline{\triangledown}$ .  $|C \leftarrow$  to revert to the griginal play.)
- $\bullet$  To start a player in **motion**. Control Pad  $\bullet\bullet$
- $\bullet$  To bark a fake snap signal, press  $C\,\Phi$
- Io snap the ball, press A.
- $\bullet$  To call a timeout, press (Z or L)+  $\mathbf R$

### No Huddle Offense:

- \* Tu repeat the last play, press and hold A after the whistle binws.
- $\bullet$  [o call a stop clock play to spike the ball, press and hold  $C \leftarrow$  after the whistle.

# **RUNNING PLAYS**

You can watch the computer execute the play or you can take control of the ball carrier after the hand-off. A color-coded star and player identifier appear beneath the ball earner

### To execute a running play:

- 1. When the offensive line is set, press A to snap the ball. The hand-off or toss is automatic,
- 2. Control Pad any direction to take control of the ball carrier.

### Id break tackles and shake defenders.

- \* To dive for extra vardage, press B
- $\blacksquare$  To hardle press C $\leftarrow$ .
- \* To explode tor an extra durst, press A
- $\bullet$  To spin out of a tackle, press  $C\bigstar$
- To throw a stiff arm loft/right, press (Z or L)- R
- Tu lateral to your nearest teammate, press  $\mathbb{C}^{\rightarrow}$

**8 If IF:** If your quarterback is in danger of being tackled beyond the line of scrimmage, press B to make him slide feet first. This keeps the quarterback from getting injured by a rough tackle.

# PASSING

Hike the hall and let the computer execute the play, or move the Control Pad to take control ot the QG on passing plays.

# To execute a passing play:

- 1. To snap the hall when the offensive line is set, press A
- 2. To move the CB and take control of the play, Control Pad any direction.
- $3.$  To call up the passing symbols, press  $A$ . A yellow symbol appears above each eligible receiver on the field. These symbols correspond to the  $C\!\!\downarrow$ , A, B, L or Z, or R buttons on the Controller.

Watch the receivers run their patterns on the field and throw a pass to the open map. Once the ball is in the air, a vellow crosshair appears on the field to mark the deal reception spot.

- $\bullet$  lo throw away the ball if all the receivers are tightly covered, press  $\mathbb{C} \leftarrow$
- 4. To throw a pass to the corresponding receiver, press  $C \n\bigtriangledown$ , A, B, L or Z, or R.

**3. TIP:** With Touch Passing, the longer you hold the button, the harder the pass Tap the button fora soft, high-arcing pass: hold for a low bullet pass. Between these two extremes is the perfect touch pass.

The receiver automatically completes his pattern toward tho crosshair, attempts to make the catch, and runs upfield. While the ball is still in the air, you can manually control the designated receiver to make the catch (except when your camera is set to Hermet Cam!

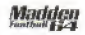

# control the intended receiver

To take control of the receiver while the ball is in the air, press A. A colorcoded star appears on the field beneath the player.

- 2. Control Pad any direction to quide the receiver toward the vellow crosshair.
	- To dive fur the ball, press B.
	- To jump and raise your hands for the ball, press  $C \leftarrow$

# OEFENSE

While some controls remain the same on offense and defense, there are major differences as well-in both attitude and the special controls defined in this section.

### **REFORE THE SHAP**

After you call a play you can switch players, call audibles, and adjust your coverage notions before the snap.

- To call an audible, press **B**, then **B**, **A**, or  $C \n\downarrow$ . ( $C \n\leftarrow$  to revert to the original play.)
- To cycle control through the defensive players, press A. ٠

Note: You can reposition the defensive player you control, but if you make contact with an offensive player before the ball is snapped or are post the line of scrimmage when the ball is snapped, an engroachment or offsides penalty is called

. lo call aggressive bump-and-run pass coverage (or return to normal coverage), press R

### **AFTER THE SHAP**

- To control the player closest to the ball, press A.
- To make a power move to get free or make a power tackle, press  $C \, \psi$ . ٠
- To dive to make a tackle, press B ä
- To jump to catch or block the ball, press  $C \leftarrow$ ٠
- To use a swim move to get by a blocker, press  $C \rightarrow$ ٠

# **PAUSE MENU**

Press START to pause the game when you need a break or want to change options, view stats and replays, or exit the game.

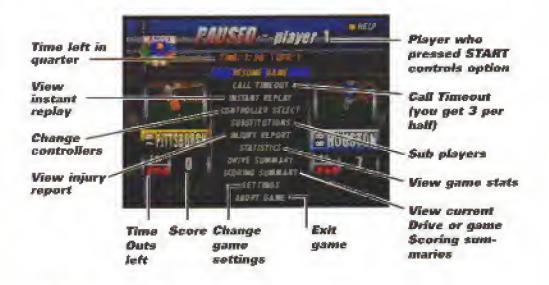

### INSTANT REPLAY CONTROLS

- $\bullet$  To play the instant replay at normal speed, press  $C\,\Phi$ .
- $\bullet$  To fast forward, bold  $\mathbb{C} \rightarrow$
- $\bullet$  To rewind bold  $C \leftarrow$
- . To play in slow motion, hold C.T.
- To advance frame by frame, tap C+
- To focus the camera on a player or area, Control Pad (or hold Z and Control Stick < > 1) In move the target lock icon.
- To adjust the vertical/horizontal camera view, Control Stick  $\zeta/\sim r$ ,
- · Ip exit Instant Replay, press START

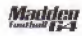

#### **RSTONTIONS**

Most players leave this setting on AUTO and let the computer make changes, but if you want to tinker with your lineups, this menu provides a powerful set of rocks

SUBSTITUTIONS:

Leave on AUTO or set to MANUAL to make chances as described below.

GLOBAL CFFENSE/DEFENSE:

Make roster changes that affect all formations and sets.

- To sclent a starting player to replace, Control Pad J. The top of the screen ٠ lists the formations and sets the player is assigned to as either a starter (red dut) un sub (blue dot).
- To replace the player, press A, highlight a second player then press A. The players change slots.

**CA TIP:** The bar next to each player's name shows his current fatigue lovel.

OFFLNSE/DEFENSE Select the individual players assigned to each set and/or formation.

- 1 lo select a formation and set, highlight a formation then Control Pad 1 to select a sel
- To assign players for the selected formation and set, press A. A diagram of the formation/set ancears.
	- · To select a player, Control Pad ++ To ovcle ratings, Control Pad C.)
	- . To sub for the selected player, press A, highlight a second player then pross A again

**RESET A:L SUBS:** Return all formations to the default starting lineup

### **GAME SETTINGS MENU**

Most notions are identical to those described in the Game Options menu-{> p. 8). The unique options are described below.

- PLAYER DISPLAYS: Cycle the text that appears below controlled players to BY NAME, BY NUMber), BY POSittion), or NONE. **EAS INSTANT REPLAY:** Toggle EA SPORTS automatic replays of big plays. **ON/OFF** ANY PLAYER CONTROL. (Single Player only.) loggle ON if you want to be able to control any offensive player before the snap-be a smarter blocker, back, or receiver if you think it will help vour team.
	- To cycle through players in ANY PLAYER mode, press C+.

**EA TID:** You snap the ball the same way when you're controlling a player other than the QB-with A. If you're controlling a receiver during the play. you can call for the ball by pressing A. If the OB hasn't started throwing to someone else, he'll throw to you.

loggle Feg ON/OFF (Randomly in snow games only.) EOG CAMERA VIEW:

----- -----

Go to the Camera Settings menu to select from the available gameplay views.

SET OFFENSIVE/DEFENSIVE AUDIBLES: Go to the Set Audibles screen to select the three plays you can audible at the line of scrimmage.

To change a play, select the play you want to change, then use the ×. Playcalling screen at the bottom of the screen to select a new play.

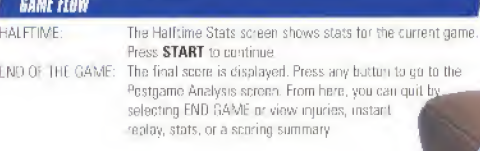

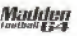

# **INSEASON, TOURNAMENT, AND FANTASY DRAFT MODES**

Madden 64 contains threm series modes: regular nr custom Seasons, competitive multiplayer Tournaments, and a Fantasy Draft mode where players draft complete. teams then play a season against each other.

# **SEASON MODE**

The SEASON option from the Main Menu takes you to the start of a new Season based on the Madden 1997-98 schedule. You can use either default or modified li.e., rosters that reflect your trades, created players, etc.) rosters in a Season. After you select SEASON, the Season Week screen appears for Week <sup>1</sup> of the season.

### To Create a CUSTOM SEASON

- \* Select CUSTOM SFASQN hnm the Main Menu.
- \* To cycle through divisions., press |Z ur LJ/R.
- \* To cycle teams for the highlighted division slot, Control Pad

hi this mariner, you can set up a custom season league us mg the teams of vour choice-including classic teams.

Note: A team can only appear in one slot during a Season. You must remove a current team from its current slot (i.e., replace it with a classic team) before you can piace it in another division.

# **slasdn week screen**<br>Play week

From this screen you select the games you want to play

- \* To toggle die ied selection symbol for games you want to play, highlight .a matchup and press  $c \, \downarrow$ .
- To play the first selected game, press A
- TEAM SCHEDULE: View the Madden season schedule by tram. TEAM STANDINGS: View standings by division, conference, nr the entire league.
- INJURY REPORT: View a list of injured players (if any) by team.
- SEASON STATISTICS: View team and pfayer stats:

Individual Stats: View player stats- broken down by league, conference, division, or team, and stat type (e.g., passing), and sorted by individual stat (e.g., passing yardage).

Team Stats: View comprehensive team stats down to obscure categories such as the number of two-point conversions made.

Team Rankings: View league and division rankings for each team,

PI AYER AWARDS: View the Offensive and Defensive Players of the Week during the Season and the MVP at the end of the Season

FRONT OFFICE: So to the limit Office screen  $|\gg p. 26$ ).

## **VO OF THE SEASON**

After the last game, the playoffs begin, starting with the Wildcard games, then the Quarter-Finals, Semi-Finals, and the EA SPORTS Championship. Before each game, the Playoff Tree screen shows the current playoff results and matchups. Once the playoffs conclude, you can play additional seasonist using your current rosters.

# **TOURNAMENT MODE**

The TOURNAMENT option from the Main menu takes you to the start of a new

8- or 16-team single elimination Tournament

- After you select the number of players, enter a name for each player at the Tournament Names screen.
- At the Tournament Teams screen, each player chooses which team he controls. (The computer randomly chooses the order in which players choose.) The Tournament Menu screen appears:
- **Triumament Tree:** Choose which games to play. Control Pad < > to highlight a matchup, then press A to play that game.
- Team Stats: View stats for each team in the Tournament.
- Individual Stats: View stat leaders for each player in the TOURNAMENT.

# **FANTASY DRAFT MODE**

The Madden 64 FANTASY DRAFT combines the strategy of a fantasy factball teague with the action of Madden footbalk. First, select a 4 or 8 fram league, then select HHMAN or CPU control for pach team's draft:

- 1. Select a control type for the highlichted team (If you want to change the player name for the team, press A.) Press START to continue.
- 2. Select a team name for each team from those available, then press A to confirm and advance to the next team. The Fantasy Draft screen appears.
	- Teams draft players in random order in the first round, then in the same order thereafter.
	- If you want to let the computer finish the draft for you, press START.

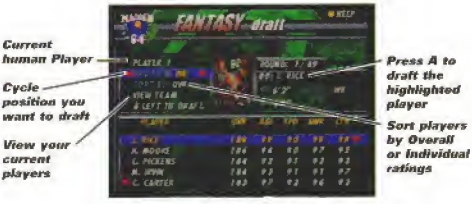

• Press C+ to toggle between the top of the screen and the player list

After all teams draft complete rosters, the Play Week screen appears A round robin tournament begins in the following format

- [1] 4 Teams: Each team plays every other team, then all teams proceed to semi-final matchups based on their records. The winners of the semi-final comes meet fur the championship.
- **B Teams:** Teams are split into two 4-team divisions and play in the same manner as in a 4-team tournament. The winners of each division meet for the championship.

Note: Any human player can control any fantasy team during gameplay, no matter who controlled the team during the draft.

# **FRONT OFFICE**

Madden 64 gives you complete control of your rosters. You can create, trade, release. and sipn players suojeci only to salary cap restrictions. The default rosters are current as of August 12, 1997.

### Note: Front Office options are only avafauie in SEASON mode.

Note: Rester changes within a Season don't affect the default Exhibition. rosteis. Season roster changes are saved with Season ceta.

- TRADF PLAYERS: Make a orm-for-one trade between any two teams.
	- \* To cycle through teams, press (Z or L)/R.
	- \* Tn ~>akc a trade, highlight a pinyor and press A Select a second player from another team then press A again (B to cancel)
	- $j$  If the Salary Cap is  $ON$ , you can't make a trade that will take a team over the cap limit.

516N./REI FARF PI AVFR: Sign a free agent nr release a player Lu the Free Agent List.

**RELITE:** Releasing players can give you cap space for signing a valuable free agent or Created player- or enough room to complete a trade

REORDER ROSTER Shuffle your depth chart order to set your starting lineup and substitution errier.

- \* To cycle Through reams, press iZ or L)/R.
- To cycle through player positions, press  $C \uparrow$  or  $C \rightarrow$
- \* To swap a players spot on the depth chart with another player, high light the player you want to change and press A iB to cancell. Highlight another player and pross A. The players swan positions.

**IC TIP:** You can sub a player away from his natural position, but we don't recommend moving him very far. Moving a tackle to defensive end may be OK. but don't try him at safety...

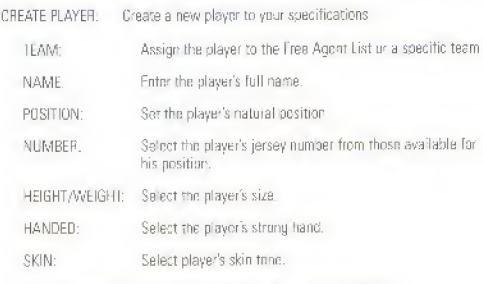

. To continue to a second screen of ratinos, select CONTINUE

Player ratings default to 40 on a scale of 1-99. As you increase each rating level, the overall pool decreases. When the puol reaches 0, you cannot increase any rating levels.

Note: Each position has a different set of ratings. The rating maximums are derived from the highest rated player in each position, so certain ratings cannot be set at 100. Also note that the number of points in the pool varies randomly.

\* When you've set the ratings at the lavels you want, press A to confirm. <sup>A</sup> popup screen shows yuu the player's salary end gives you a chance to save and exit or cancel.

TTP: You don't have to use up all the points in the pool. Assign high ratings only where they're most valuable—this makes the game more realistic and also gives you lower salaries to absorb in your cap.

DELETE PLAYER. Delete a Created player from the list of saved play

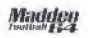

# **EREDITS**

**HEGTRONIC ARTS Strategy and Play Design: Executive Producer:** Producer Line Producer: **Assistant Producer:** Game Design: Al Design: **Additional Design: Player Rosters/Ratings:** Audio Director: Sound Effects: **Motion Capture: Motion Capture Talent:** Play-by-Play: Guest Referee: Music Score:

**Players Committee: Player Relations:** 

**Testing Supervisor:** Testing:

**Product Manager:** 

John Maddon Sont Orr Steve Sines Ted Fitzgerald Brian Jackson Rob Jones, Ted Fitzgerald **Bandy Boverly** Brian Jackson, Steve Sircs Jake Neri, Bacry Durf David Writtaker Ken Felton **lestarossa** Andre Ware Pat Summerall Red Cashion Michael Pendowski Kevin Gogan, Merton Hanks, Lincoln Kennedy, Chester McG ockton. Barry Sanders, Lee Woodall, Kevin Mitchell Sandy Sandoval James Bailey

Jacob Neri, Stephen Jones. Richard Beresh, James Bailey, Dave Jimenez, Vu Dang, Clyde Jones. Scott Slaby, Robert Apurre. Anthony Randolch, Keyin Roach, Brian Winslow, Doug Doine, Barry Dorf

Frik Whitetord

**Public Relations: Documentation: Documentation Lavout:** Package Art Direction: Package Design: Package Photography: Quality Assurance:

Very Special Thanks: **Special Thanks:** 

Shelley Eckenroth, Charlie Scibetta Jason Armatra Marce Garcia Nancy Waisanen Marco Garcia Heraik Kem

> Andy "The K F.G " Young, Jeff<sup>\*</sup>Flash 80"Juco. March 14-3 D1 Rhodes

Goal Line Productions

Joe Madden, Mike Madden. Maria Bahamondes, Matt McKeight, Marc Farley, Glenn Chin, Anthony Crouts, Kirk Scott, Buth Kennedy, Jim Konnedy, Sidehan Grady, Sue Garfield, LaShun Lawson, Doug Barnsay, Sandy Montos, Ric Neil, Johnny Lynn, George Stewart, Phil Carter, Mike Newsome, Carrie Fisher, Clav Walker, Jill Winters. Jermaine Dupn., Phi: Carter. Murray Allen, Pam Seawell, Bobby Lee. Jav Manahan, Jack Manahan, Murris Bradshaw, Dorok Boyko **Bichard Stewart, Pete Carroll** Grea Bubieson, Framitt Thomas. Jeff Robinson, "V-Poly" Ollie Onggeri-Frnest Adams, Jerry Newton, Eric Kornblum, James Brown, Electronic Arts Canada. San Jose State University. University of California at Berkeley Smath Circ

**Executive in Charge of Production:** 

TIRKROL **Lead Programmer** 

Programmer Programmer Proorammer Programmer **Additional Programming Additional Programming Additional Programming Additional Programming Lead Artist Artist/Cinematics Artist/Cinematics Artist/Cinematics** Animator/Artist **Stadiums/Cinematics** Stadiums/Cinematics **Artist/Cinematics Interlace Design** Interface Design Artist Artist Animator/Artist **Additional Art Audio Development Assistant Executive Development Director** 

Jason Andersen James Brookes Mike We Ibacher Dave Swanson **Bichard Witali** Jaan Schroud: Matt Beitly Jide Ordisore Steve Chiang Steven Watter Joe Vanua Finn W. Rarces Diana Salles Michael Park Seruic Vanelli Frie Bembaldt Christian Holmes Gerdon Chen Hotly Ruark-Mesick Jim Spnto Lenny Williams Eric Kohler Donnie Worley Darryl Duncan Dale Jackson John Schappert

# **WARRANTY AND SERVICE INFORMATION**

#### **FLECTRONIC ARTS LIMITED WARRANTY**

Fleutrocic Arts warrants to the original ourchaser of this Electronic Arts software product that the medium on which this computer program is recorded is free from defects in materials and workmanship for a period of ninety (90) days from the date of purchase.

This Electronic Arts software propram is sold "as is," without express or implied warranty

of any kind, and Electronic Arts is not liable for any losses or damages of any kind resulting from use of this program. Electronic Arts agrees for a period of ninety (90) days to either renair or renlace, at its option, free of charge, any 6 ectronic Arts software product, pestage paid, with ornof of eurobase, at the Electronic Arts Warranty Department. This warranty, snot acolicable to normal wear and tear. This warranty shall not be applicable and shall be void if the defect in the 6 ectronic Arts software product has arisen through abuse, unreasonable use, mistreatment or reglect

**LIMITATIONS**-This warranty is in lieu of all other warranties and no other representations or claims of any nature shall be binding on or obligate Slectronic Arts. Any implied warranties applicable to this software product, including warranties of merchantability and fitness for a particular purpose, are limited to the ninety (90) day period described above. In no event will Electronic Arts be liable for any special, incidental, or consequential camages. resulting from pussession, use or malfunction of this Electronic Arts suffwere seaduct.Some states du unt allow limitations as to how long an implied warranty lasts and/or exclusions or I mitations of incidental or consequential damages so the above limitations and/or exclusions of fiability may not apply to you. This warranty elves you specific rights, and you may also have reher rights which vary from state to state.

#### **NOTICE**

Electronic Arts reserves their ght to make improvements in the product described in this manual at any time and without notice.

This manual and the software described in this manual are copyrighted. All rights are reserved. No part of this manual or the described suftware may be copied, reproduced. translated, nr reduced to any efectronic medium or machine-readable form without the prior written consent of Electronic Arts, PO Box 7578. San Matec. California 94403-7578. Attn. Customer Support

RETURNS WITHIN 90 DAY WARRANTY PERIOD-To replace defective media within

the 90-day warranty period, send the defective media, a capy of the original sales reneigh, a return address and a small note descriping the difficulties you are experiencing to the address below. If the seftware media was damaged through misuse or accident, you will meed to follow the returns after warranty policy detailed below.

RETURNS AFTER WARRANTY-Ip replace defective media after the ninety (90) day warranty period has expired, sond the onginal cartridge to

Elsctronic Arts' address below. Enclose a statement of the defect, your name, your return address; and a check or money order for \$30.00.

**Electronic Arts Customer Warranty** P.O. Box 7578 San Mateo, California 94403-7578

If you have warranty ouestions, you can also contect Customer Werranty 650-572-2352 via e-mail at eswarranty@ee.com

If you need to talk to someone about this product, call us at 650 578-0316 Monday through Friday 8:30 AM-11:45 AM and 1.00 PM-4:30 PM. Pacific Standard Time. No hints are availshie trom this line.

Need Heip? Call EA's HINTS & INFORMATION HOTLINE for recorded hints, tips, and passwrites 24 hours a day. 7 days a week'

In the US, dial 900-288-HINT (4468), 75c per minute (95c for first minute).

In CANADA, itial 900-451-4873, \$1.15 (Canadian) nei mioute.

If you are under 18, be sure to set a parent's parmission before calling. Hotline requires a touch tone telephone. Call length determined by user, average length is four minutes. Messages subject to change without notice. EA Tech Support Fax: (650) 286 5080

#### HOW TO REACH US ONLINE

internet e-mail: support@ea.com

World Wide Web: Access our Web Site at http://www.ea.com FTP: Access our FTP Site at holes.com

Officially Licensed Product of the National Fonthall League Players. @ 1997 Players Inc. The PLAYERS INC logo is a trademack of the National Enothal League Players. The names and logos of all stadiums are trademarks of their respective owners and are used by permission Dolby and the double-D symbol are trademarks of Dolby Laboratories.

EA SPORTS, the EA SPORTS logo, John Medden Football, Liquid AL, Touch Passing, V-Poly, Madden Bowl, Electronic Arts. "If its in the game, its in the game", and the Electronic Arts. logo are bademarks or registered trademarks of Electronic Arts in the U.S. and/or other countries.

Software and documentation @ 1997 Electronic Arts All rights reserved

This software is based in part on the work of the Independent JPEG Group.

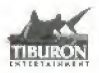

Pateur numbers, U.S. Nos. 4,442,486/4,454,594/4,462,076/5,371,792. Eazope No. 80244. Canada No. 1,183 276: Hnug Knug No. 88-4302, Singapore No. 88-155: U.K. No. 1,535,999